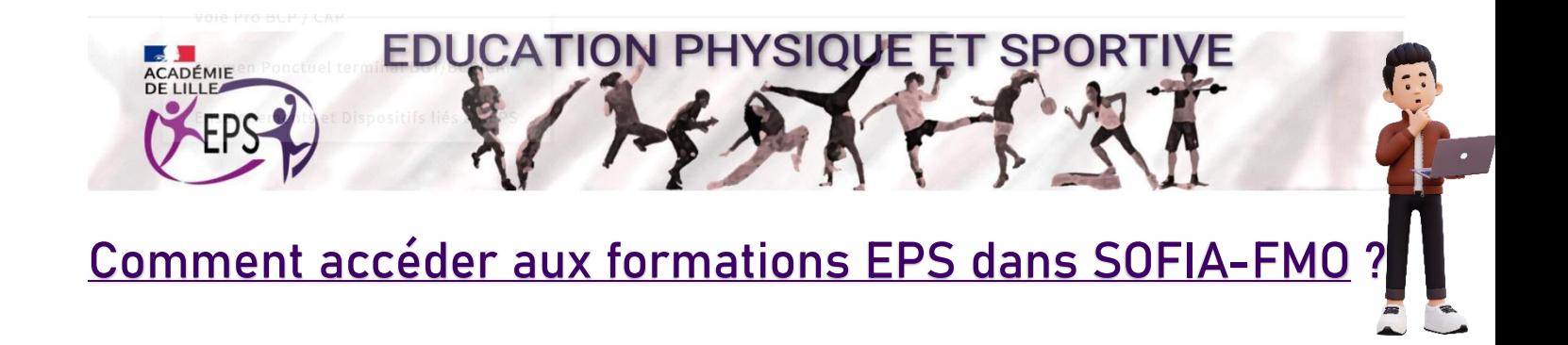

### 1- Se connecter sur EDULINE et cliquer sur « Applications » :

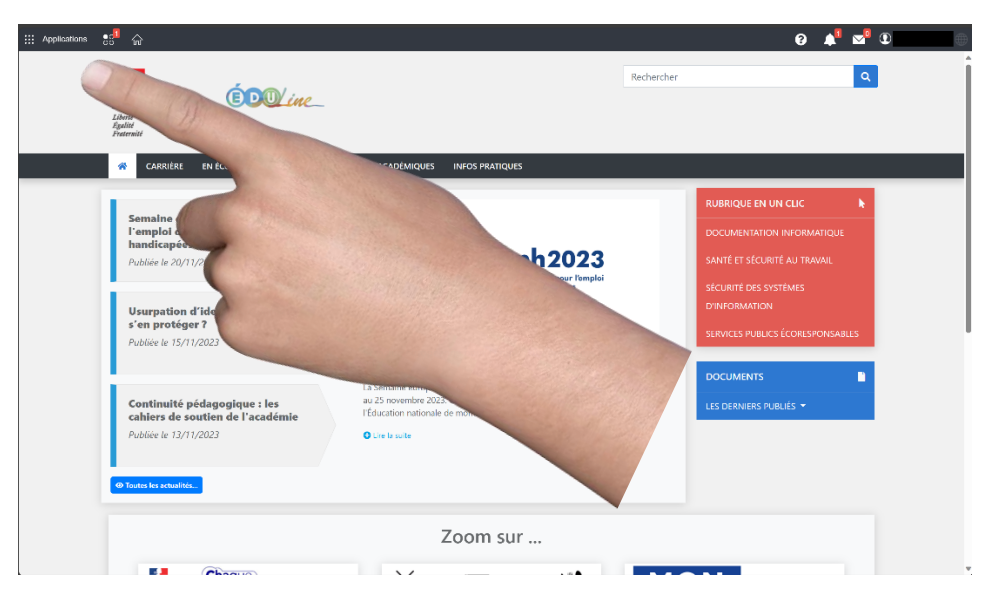

2- Sélectionner « Gestion des personnels » :

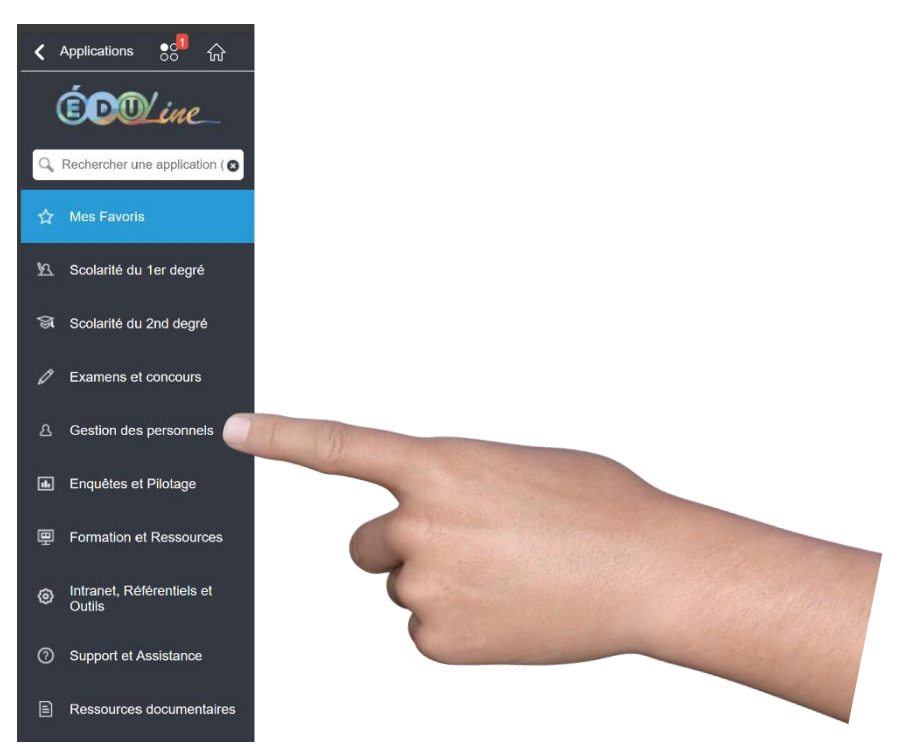

# 3- Sélectionner « SOFIA-FMO »

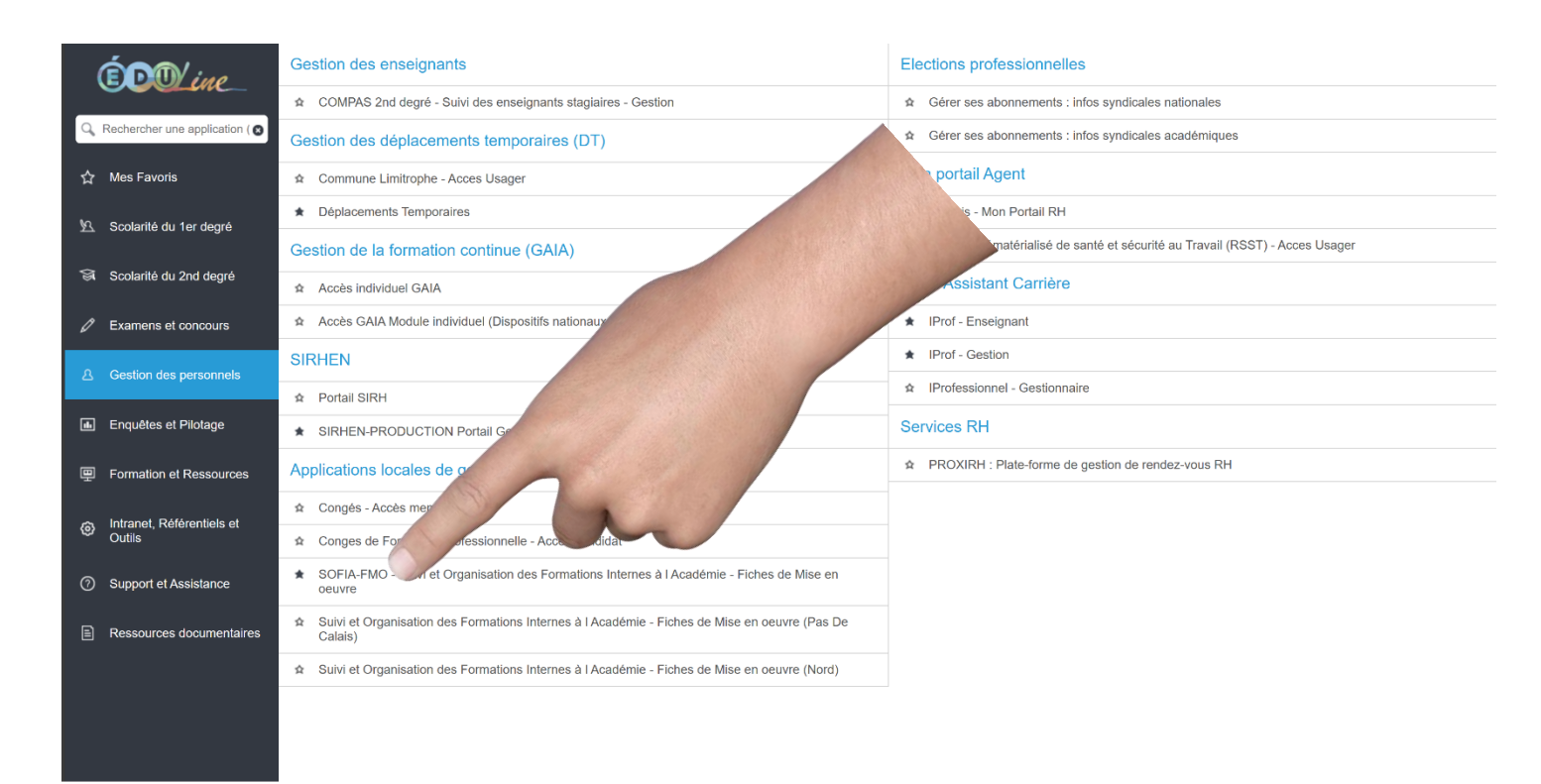

### 4- Lorsque l'application est ouverte sélectionner « Mon plan de formation individuelle »

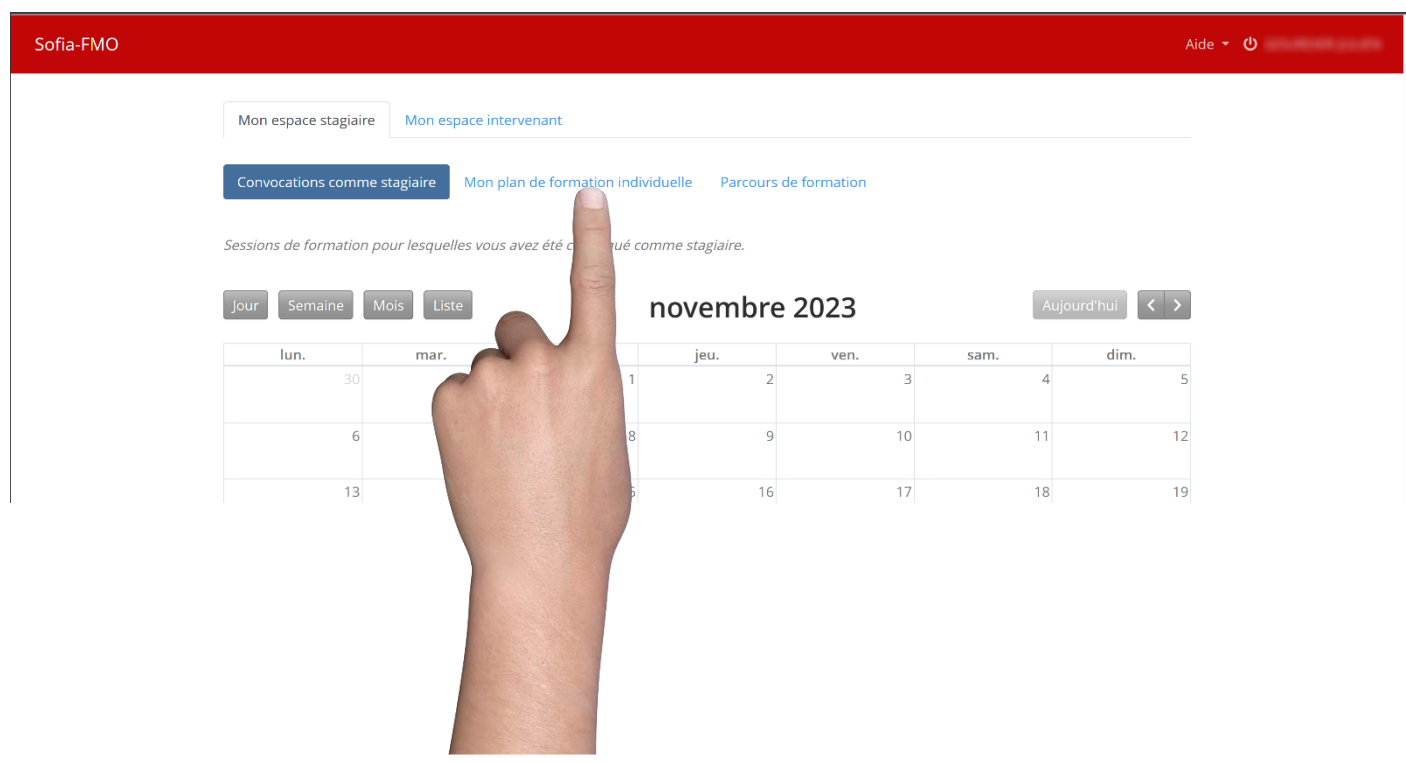

# 5- Sélectionner « Afficher »

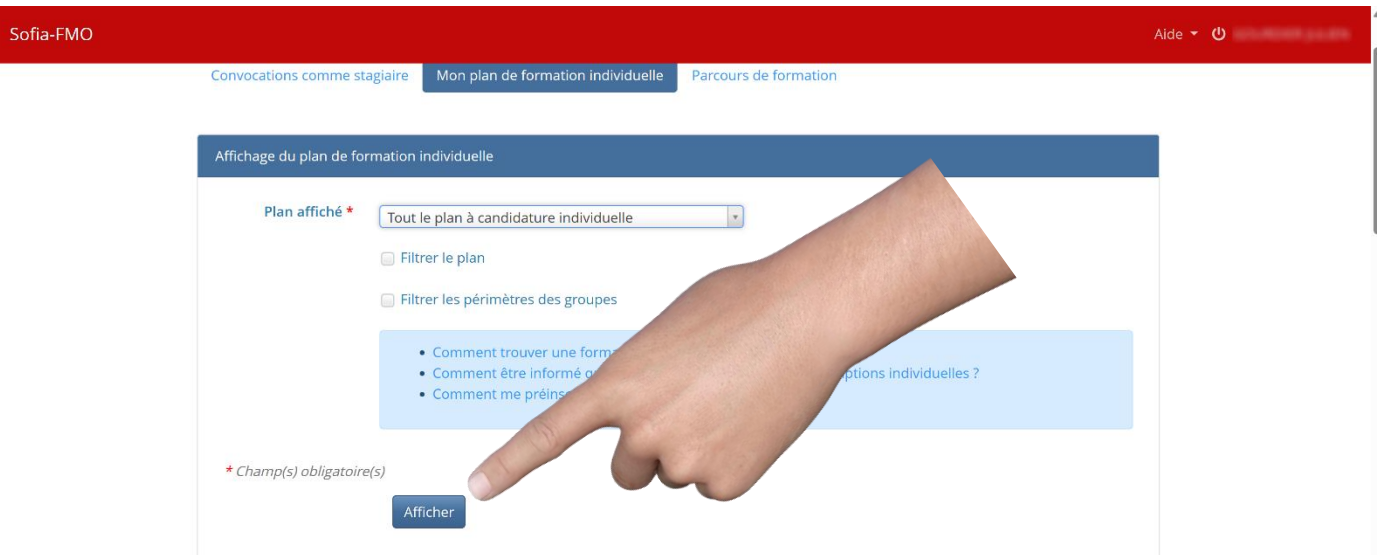

6- Une liste se déploie en dessous, la descendre jusqu'à EDUCATION PHYSIQUE ET SPORTIVE et cliquer sur le petit  $\boxplus$  à gauche

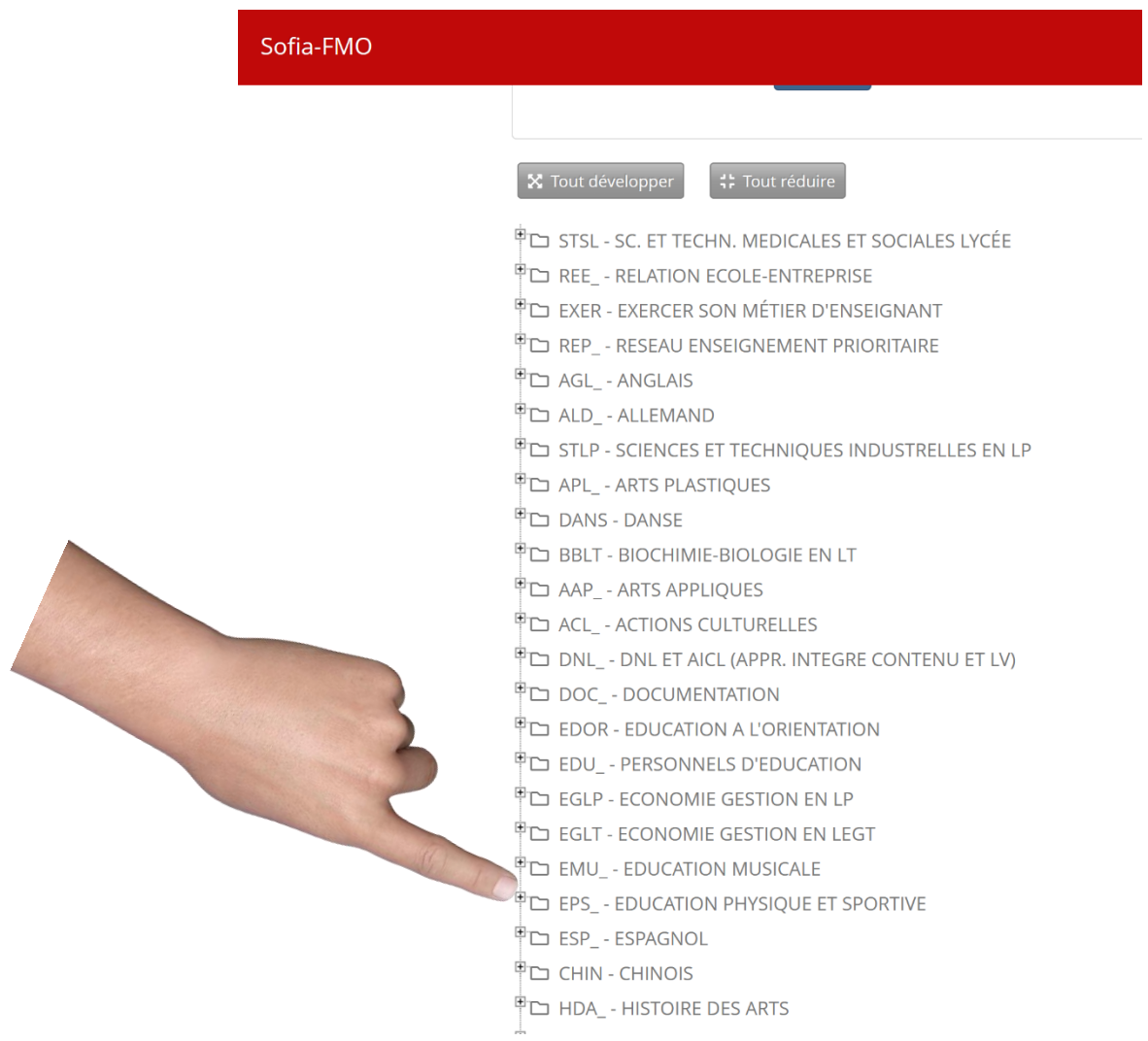

# 7- Sélectionner la formation qui vous intéresse en cliquant sur le petit  $\mathbf \Xi$  à gauche

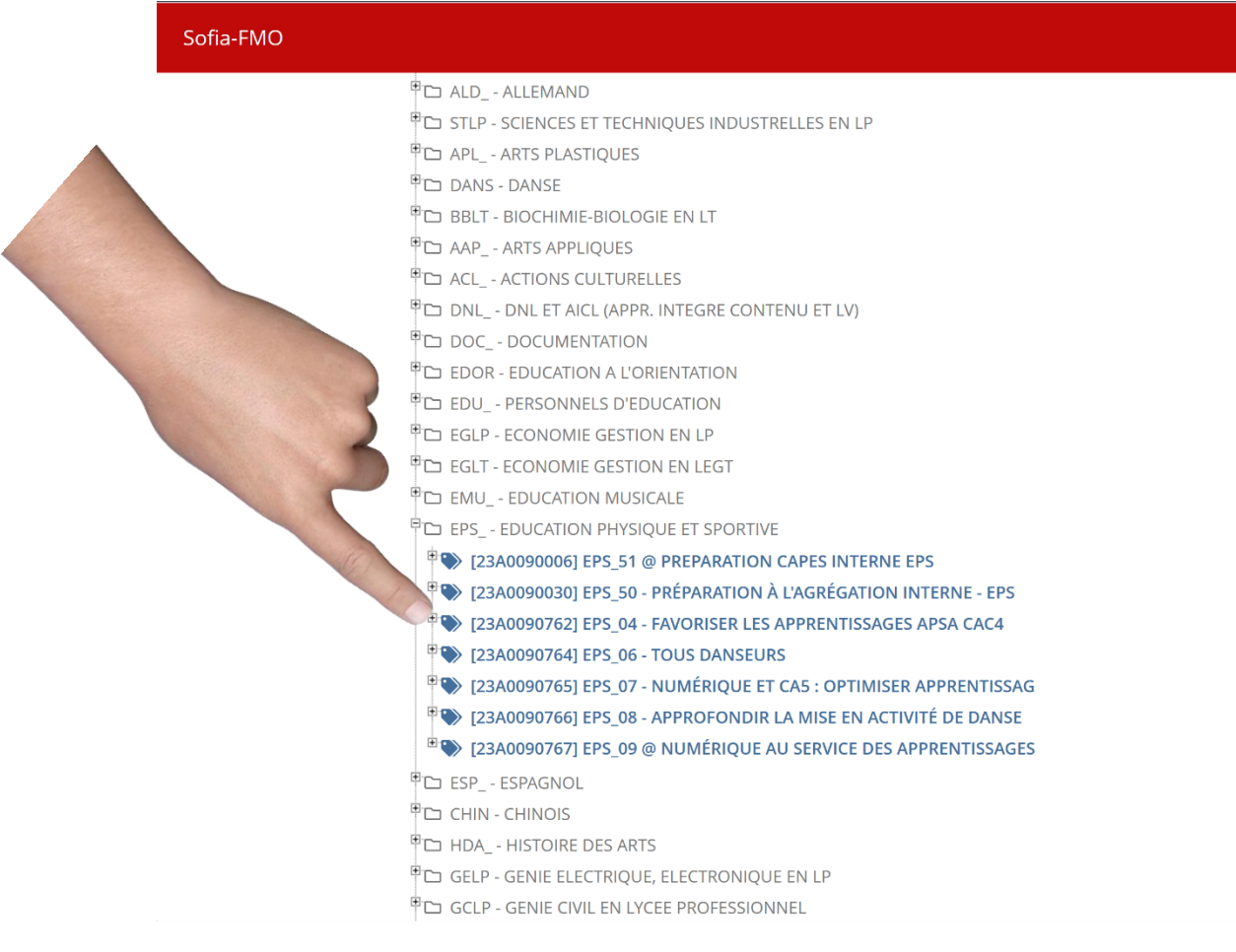

### 8- Sélectionner les 3 traits horizontaux à droite

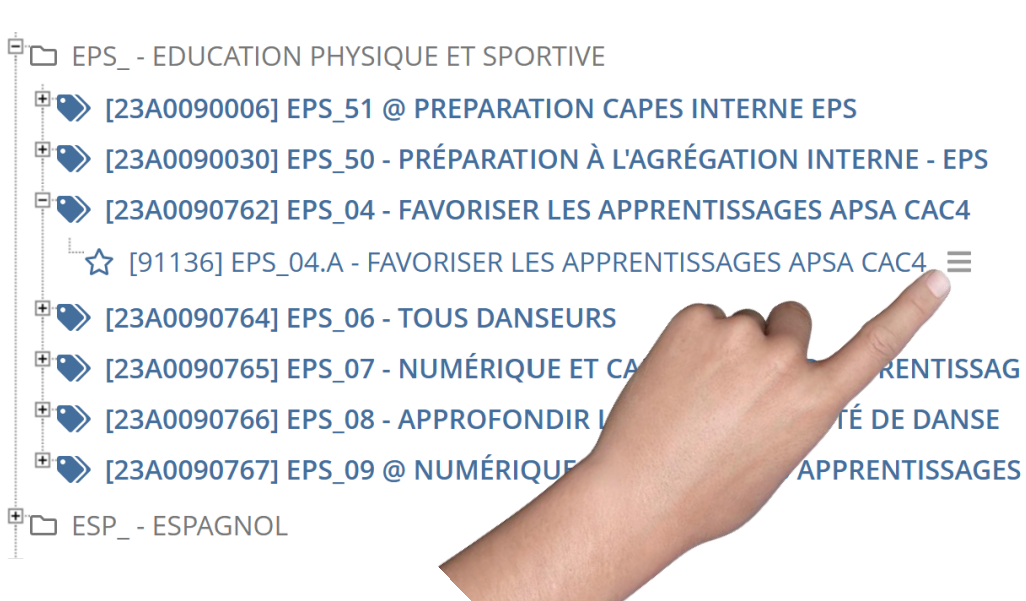

9- Choisir « Description » pour avoir le descriptif de la formation ou s'abonner directement ( en passant par « Description » vous avez aussi la possibilité de vous abonner )

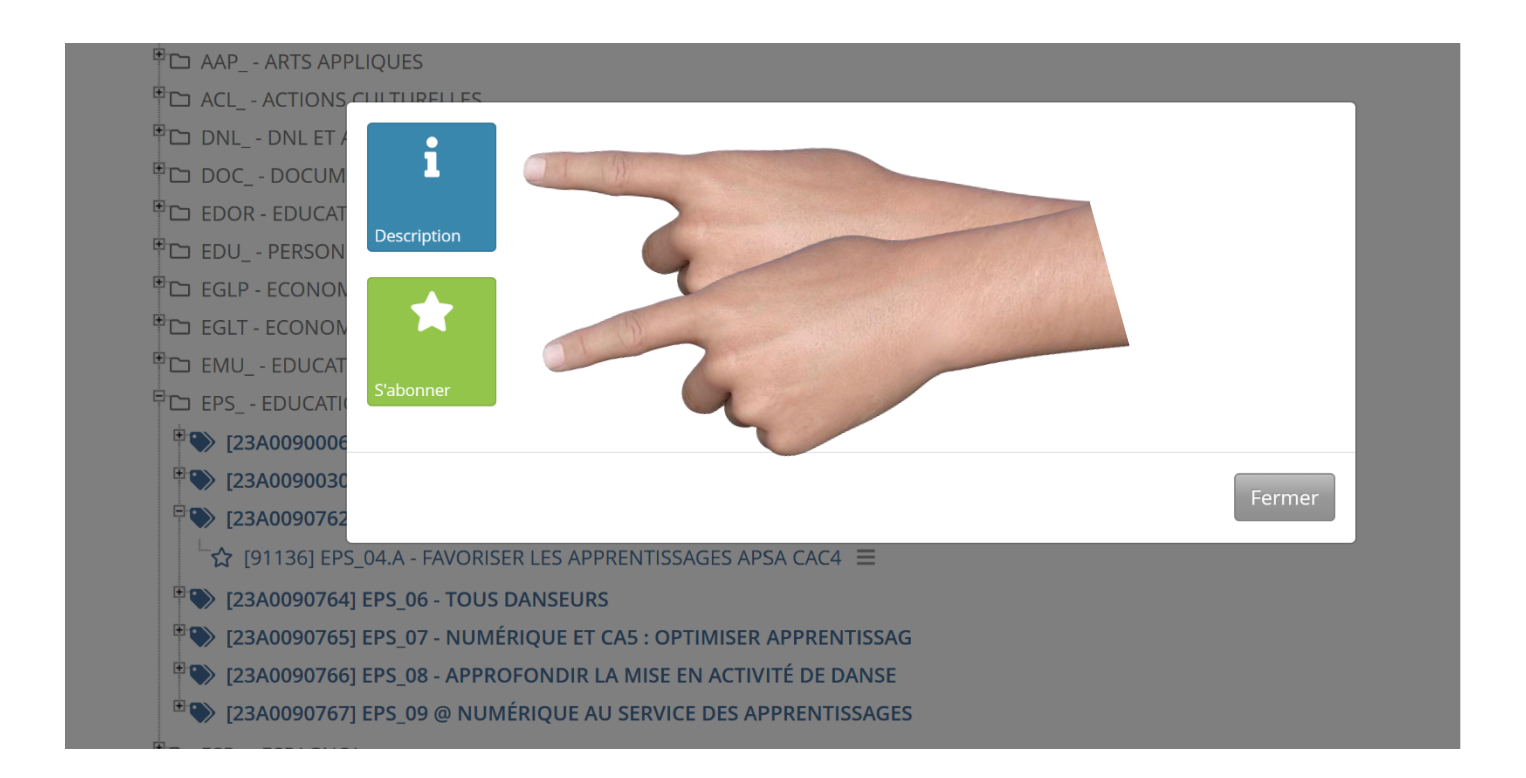

### 10- S'abonner

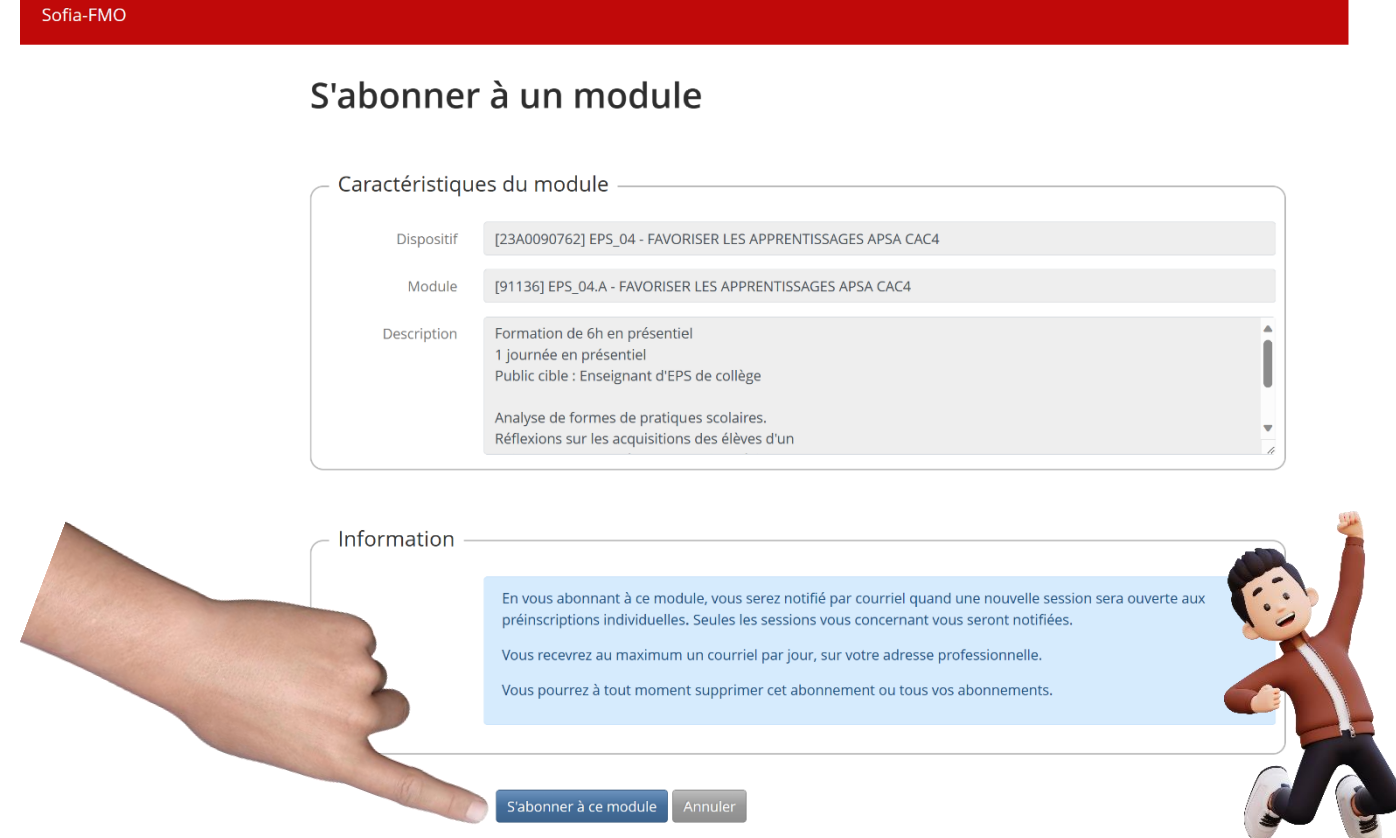